#### *Задания для самостоятельной работы*

Студентам необходимо освоить технологию создания геометрической модели соединения шпилькой.

Соединение шпилькой состоит из шпильки, гайки и шайбы (рис. 4.1). В одной из соединяемых деталей (рис. 4.2, а) просверливают глухое отверстие. В этом глухом отверстии нарезают резьбу (рис. 4.2, б)*.* Шпильку резьбовым посадочным концом *l*<sup>1</sup> завинчивают в отверстие (рис. 4.2, в). Затем в подсоединяемой детали просверливают отверстие диаметром 1,05–1,1*d* и надевают ее на шпильку (рис. 4.2, г)*.* После этого на шпильку надевают шайбу и навинчивают гайку (рис. 4.2, д)*.*

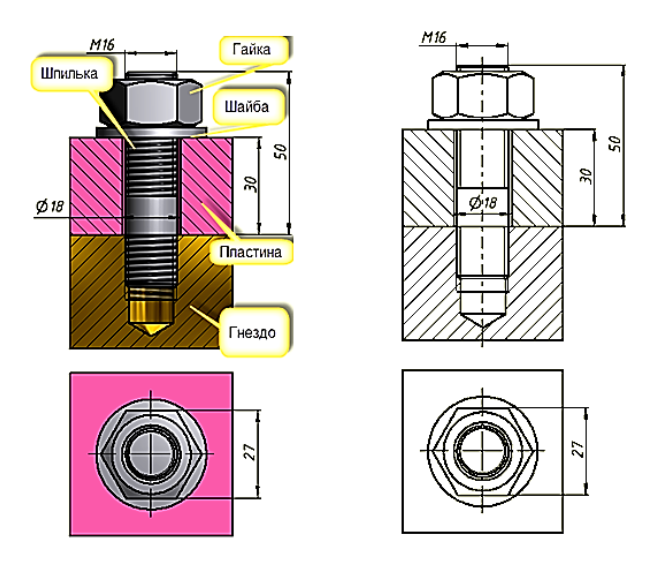

Рис. 4.1. Соединение деталей шпилькой

Методика определения размеров геометрических элементов шпильки, гайки и шайбы приведена ранее.

Расчетную рабочую длину шпильки *l* подсчитывают по формуле

$$
l_{\mathsf{p}} = B + S + H + a + c,\tag{3}
$$

где *В* – толщина подсоединяемой детали; *S* – толщина шайбы; *Н* –высота гайки; *а* – запас резьбы на выходе из гайки (*а* = 0,2*d*); *с* – высота фаски на конце шпильки (*с* = 0,15*d*)*.*

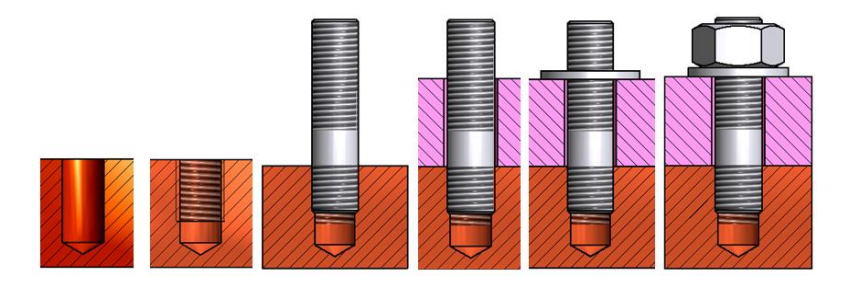

Рис. 4.2. Последовательность создания соединения шпилькой

Подставляя эти значения в формулу (3), получим  $l_p = B + 0,15d + 0,8d + 0,2d + 0,15d = B + 1,3d.$  (4)

Номинальная длина шпильки определяется из ряда длин (ГОСТ 22032– 76), приведенного в Приложение 2, аналогично определению длины болта.

При вычерчивании шпилечного соединения следует учитывать следующие особенности:

1. Сплошная основная линия, указывающая границу резьбы на посадочном конце шпильки, должна совпадать с линией разъема двух соединяемых деталей.

2. Конец глухого отверстия оканчивается конусом в 120°, который образуется в процессе изготовления глухого резьбового отверстия.

3. На чертежах общих видов и сборочных допускаются упрощения при изображении соединения шпилькой: не показывают фаски, зазор между стержнем шпильки и отверстием подсоединяемой детали, а в части незаполненного глухого отверстии резьбу изображают по всей длине.

# **4.1. Пример определения основных геометрических параметров деталей, входящих в соединение шпилькой**

*Исходные данные, определяемые по варианту (табл. 2.1 Приложение 2)*: резьба *М16 (d =* 16*)*, толщина подсоединяемой пластины *В =* 30 мм, материал гнезда под шпильку – сталь.

# *Размеры геометрических элементов шпильки*

*Определение длины шпильки*. Рассчитаем расчетную длину шпильки по формуле (4):

 $l_p = B + 1,3d = 30 + 1,3.16 = 50,8$  MM.

Из нормального ряда номинальных длин шпилек, приведенных в табл. 2.2 Приложении 2, устанавливаем, что расчетная длина находится между значениями 50 и 55.

Принимаем  $l = 50$  мм.

*Длина резьбы посадочного конца* определяется из табл. 1.1, приведенной в разд. 1. Для материала сталь ГОСТ 22032–76 устанавливает *l*<sup>1</sup> = *d.*

 $l_1 = 16$  MM.

*Длина резьбы стяжного конца* находится из табл. 2.1. Приложение 2 по величине размера *l и d* (*l* = 50 мм и *d* = 16 мм).

 $l_0 = 38$  MM. Высота фаски – *с* = 0,15*d* = 0,15·16 = 2,4 мм. Округлим:  $c = 2.5$  мм.

*Размеры геометрических элементов глухого отверстия (гнезда под шпильку)*

*Шаг резьбы*. Из данных Приложение 5 для резьбы *М*16 шаг составит 2 мм.

 $P = 2$  мм. *Нормальная глубина завинчивания* шпилек  $H = l_1$ . Поскольку  $l_1 = 16$  мм,  $H = 16$  MM.

*Наименьшая длина полной резьбы со сбегом*  $H_1 = H + l_2$ , где  $l_2 = 2P$ . Отсюда  $H_1 = 16 + 2 \cdot 2 = 20$  мм.  $H_1 = 20$  MM.

*Наименьшая глубина сверления под резьбу.* Определяем данную величину по формуле  $H_2 = H + l_3$ , где  $l_3$  определяется из табл. 1.2 разд. 1 по величине шага *Р* и равна 11 мм.

Отсюда  $H_2 = H + l_3 = 16 + 11 = 27$  мм.  $H_2 = 27$  MM. *Размер фаски* также определяется из табл. 1.2 по величине *Р*.  $c = 2$  MM.

Технология определения размеров гайки и шайбы приведена при расчете соединения болта. Приведем сразу их величины.

### *Размеры геометрических элементов гайки*

*Номинальный диаметр d* = 16 мм. *Размер под ключ S* = 24 мм. *Высота гайки H* = 13 мм. *Диаметры фасок*  $D_1 > 22$  мм;  $d_2 = 16-17$  мм.

#### *Размеры геометрических элементов шайбы*

Диаметр отверстия  $d_1 = 17.5$  мм. Внешний диаметр  $d_2$  = 30 мм. Толщины шайбы *S* = 3 мм.

# *Размеры базовой детали*

Пусть эта базовая деталь будет иметь форму призмы.

Примем ее *длину и ширину* примерно равными 2*S*, где *S* – «размер под ключ». *L*<sup>д</sup> = 2·24 = 48 мм. Округлим и получим:

 $L_{\pi} = S_{\pi} = 50$  MM.

Высоту призмы зададим, взяв ее на 30 % больше глубины отверстия. *Н*<sup>д</sup>  $= 1,3H_2 = 1,3.27 = 35,1.$  Округлим и получим:

*Н*д*=* 35 мм.

*Размеры прикрепляемой пластины* примем равными по длине *L*<sup>п</sup> и ширине *S*<sup>п</sup> размерам базовой детали, а ее толщина известна из варианта задания и равна 30 мм.

 $L_{\rm n} = S_{\rm n} = 50$  MM,  $H_{\rm n} = 30$  MM.

Величину отверстия определим из формулы  $d_{\text{orr}} = 1,1d = 1,1*16 = 17,6$ мм. Округлим и получим:

 $d_{\text{one}} = 18$  MM.

В шпилечное соединение входят пять деталей: шпилька, гайка, шайба, гнездо под шпильку и скрепляемая пластина.

## **4.2. Геометрическое моделирование деталей, входящих в соединение шпилькой**

## *4.2.1. Геометрическое моделирование шпильки*

Шпилька – стандартное изделие, и создание чертежей для ее изготовления не предусмотрено. В учебных целях рассмотрим технологию создания геометрической модели шпильки.

### *Построение цилиндрического тела шпильки*

1. Загрузите среду «*Деталь*». Выберите на ленте вкладку «*Модель*» ► панель «*Примитивы*» ► «*Цилиндр*» .

2. Выберите плоскость построения XY и нарисуйте окружность диметром 16 мм с центром в начале координат.

3. В диалоговом окне «*Выдавливание*» задайте длину цилиндра 66 мм и нажмите кнопку «*ОК*» (рис. 4.3).

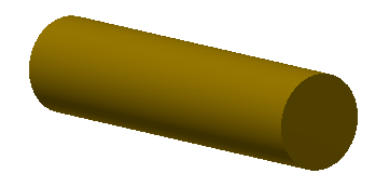

Рис. 4.3. Построение цилиндра длиной 50 мм

4. Создайте резьбу на ввинчиваемом конце длиной *l*<sup>1</sup> *=* 16 мм. Щелкните на кнопке «*Резьба*» . Появится диалоговое окно «*Резьба*». Введите в поле «*Длина*» 16 мм, а в поле «*Длина резьбы*» снимите галочку в окне «*На всю длину*».

5. Нажмите на кнопку «*Грань*» **•** и выберите цилиндрическую поверхность ближе к нужному концу. Нажмите на кнопку «*Применить*». На стержне появится резьба.

6. Аналогично постройте резьбу на гаечном конце шпильки длиной  $l_0$  = 38 мм (рис. 4.4).

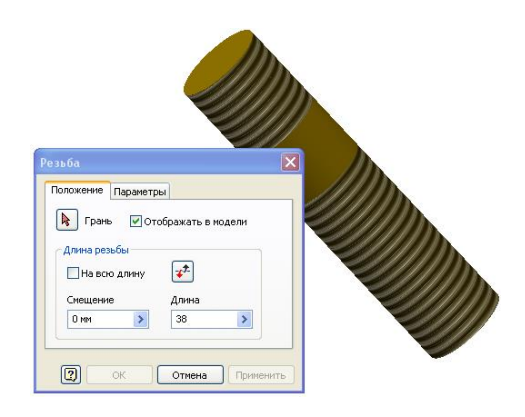

Рис. 4.4. Создание резьбы на концах шпильки

7. Создайте фаски у шпильки. Для этого выберите команду «*Фаска*» в линейке «*Изменить*». В диалоговом окне «*Фаска*» введите размер катета фаски 1 мм и нажмите кнопку «*Применить*» (рис. 4.5).

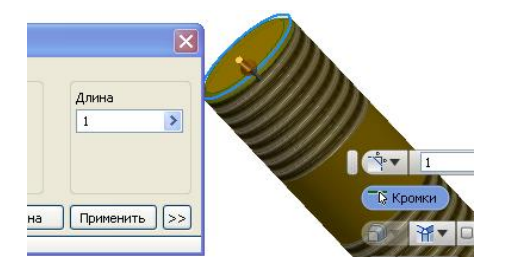

Рис. 4.5. Создание первой фаски

8. Создайте аналогично вторую фаску с катетом 0,8 мм. Шпилька примет вид, как на рис. 4.6.

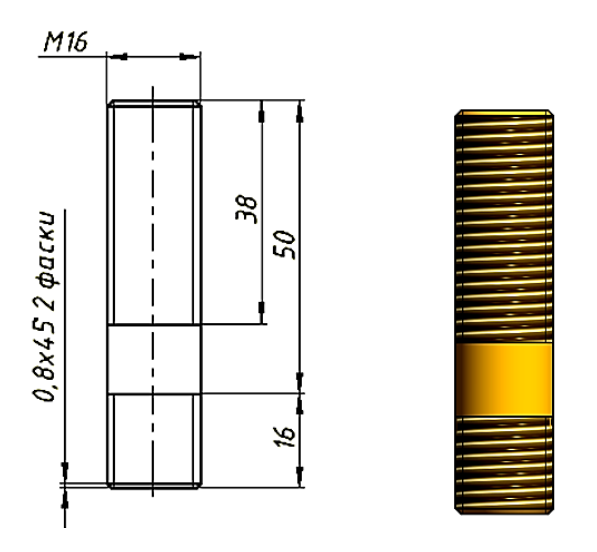

Рис. 4.6. Завершенный вариант шпильки

# *4.2.2. Геометрическое моделирование гнезда под шпильку*

Для построения шпильки воспользуемся расчетами, произведенными в начале главы (разд. 4.1).

1. Постройте трехмерную модель тела базовой детали. В качестве такой детали используйте призму с размерами 50х50х35 мм. Построение осуществите с помощью команды «*Параллелепипед*» из инструментальной линейки «*Примитивы*». Шаги построения изложены при построении пластин в болтовом соединении (рис. 4.7).

2. Постройте глухое отверстие в пластине с резьбой (гнездо под шпильку) с помощью команды «*Отверстие*» . В диалоговом окне введите параметры отверстия, как на рис. 4.8.

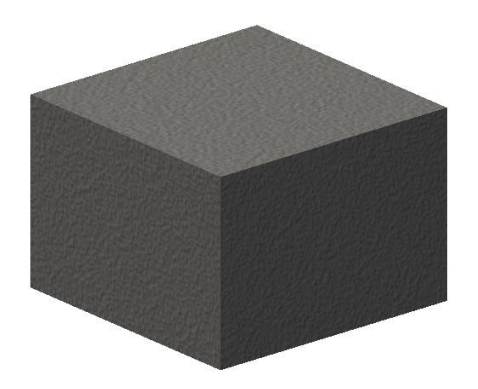

Рис. 4.7. Пластина

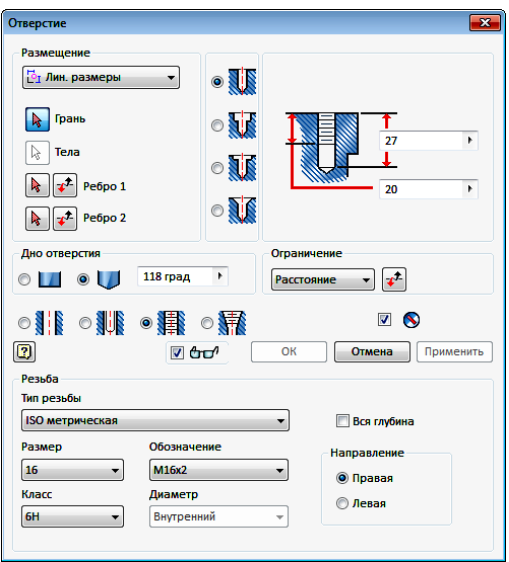

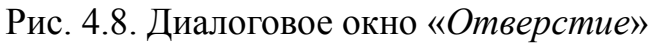

3. Укажите грань для размещения отверстия **•** примерно в ее центре (рис. 4.9).

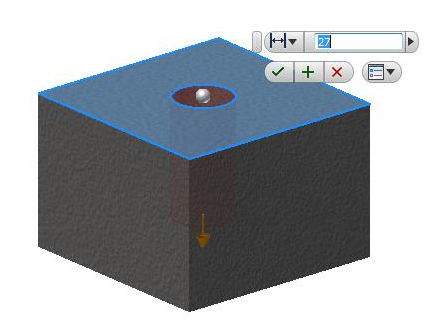

Рис. 4.9. Выбор грани для размещения отверстия

4. Задайте положение отверстия точно в центре верхней грани призмы. Для этого в поле «*Размещение*» выберите «*Линейные размеры*». Выберите последовательно первое ребро и задайте расстояние до центра отверстия 25 мм, а потом повторите позиционирование относительно второго ребра (рис. 4.10).

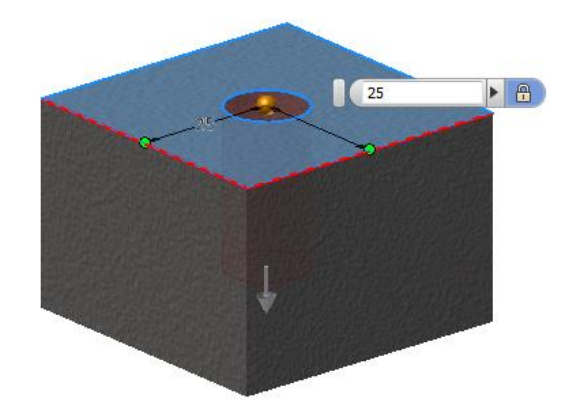

Рис. 4.10. Позиционирование отверстия относительно ребер грани

5. Нажмите кнопку «*ОК*». Модель гнезда примет вид, как показано на рис. 4.11.

6. Создайте чертеж гнезда (рис. 4.12).

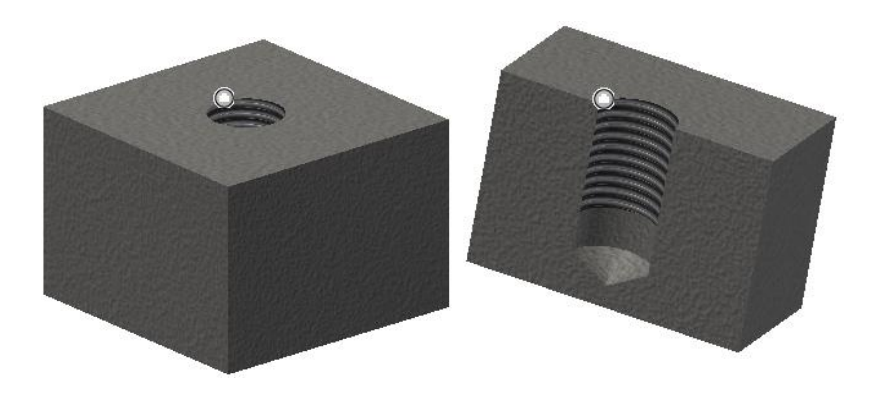

Рис. 4.11. Модель глухого отверстия с резьбой

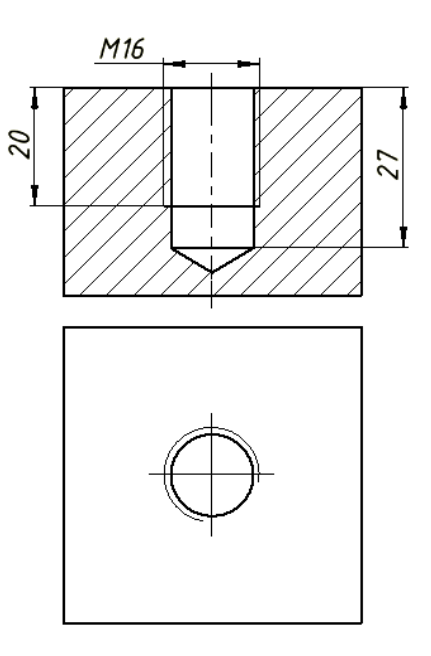

Рис. 4.12. Чертеж гнезда

## *4.2.3. Геометрическое моделирование прикрепляемой пластины*

Для создания модели прикрепляемой пластины используем только что созданную модель базовой пластины.

1. Сохраните модель пластины с именем «*Пластина 1*».

2. Выберите в «*Браузере*» элемент «*Отверстие*», нажмите ПКМ (правая кнопка мыши) и в плавающем нажмите на кнопку «*Удалить*» (рис. 4.13).

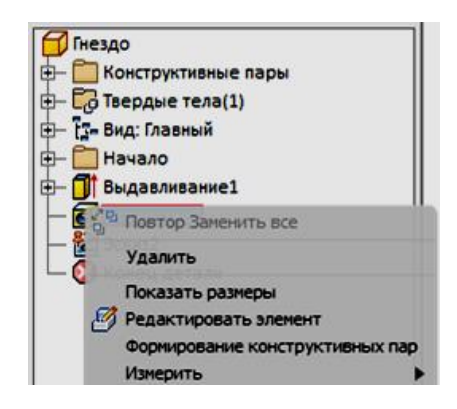

Рис. 4.13. Удаление отверстия с помощью браузера

3. Аналогично шагу 2 удалите эскиз окружности, оставшейся от удаленного отверстия. Модель примет вид как на рис. 4.14.

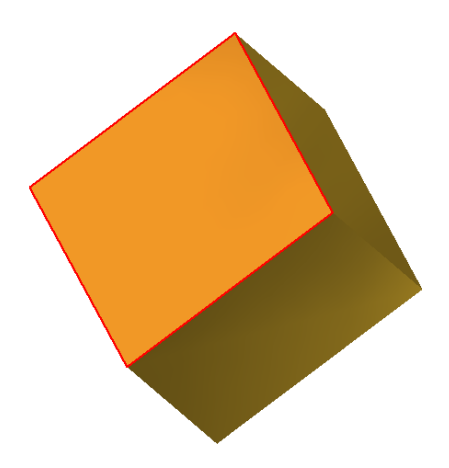

Рис. 4.14. Модель после удаления геометрических элементов отверстия с резьбой

4. Укажите в «*Браузере*» элемент «*Выдавливание*» и нажмите ПКМ. В появившемся плавающем меню щелкните на кнопке «*Показать размеры*». Модель примет вид как на рис. 4.15.

5. Выберите размер 35 мм и сделайте двойной щелчок ПКМ. В окне редактирования размера введите размер 30 мм и нажмите кнопку «*ОК*» (рис. 4.16).

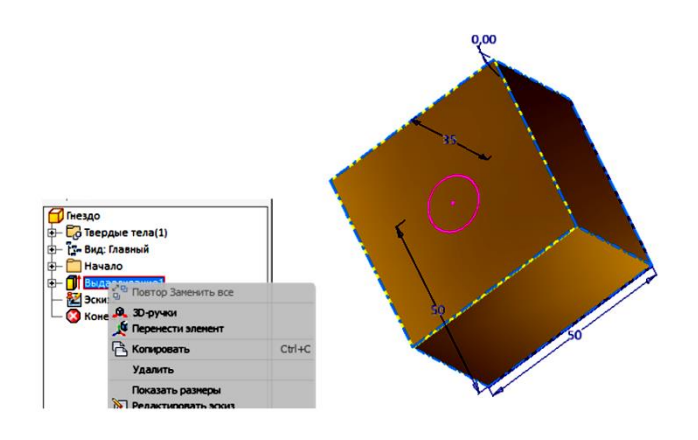

Рис. 4.15. Визуализация размеров объекта

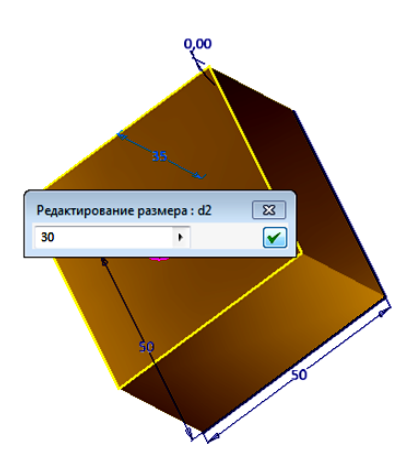

Рис. 4.16. Изменение высоты пластина на 30 мм

6. Модель примет вид, как на рис. 4.17 после нажатия кнопки «*Обновить*» , расположенной на панели быстрого доступа.

7. Создайте сквозное отверстие размером 18 мм аналогично построенному ранее гнезду под шпильку. Сохраните созданную модель (рис. 4.18).

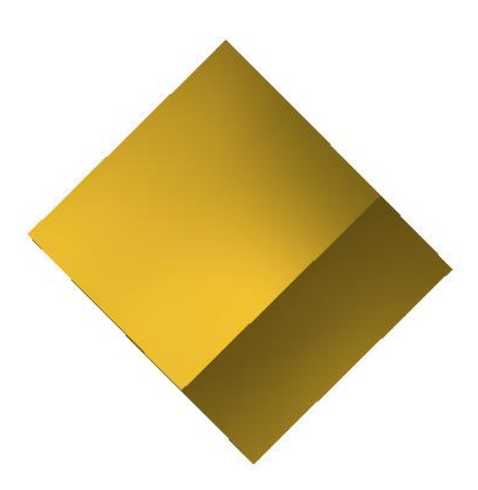

Рис. 4.17. Модель после изменения ее высоты

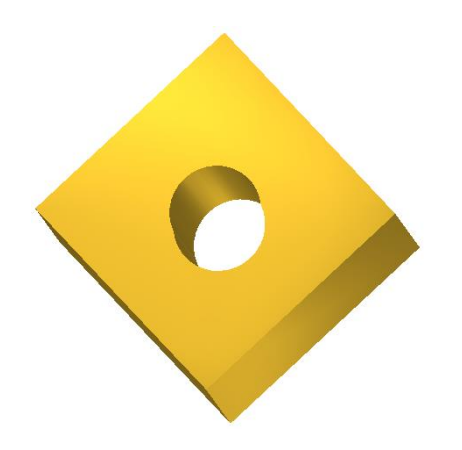

Рис. 4.18. Модель пластины с отверстием

## **4.3. Геометрическое моделирование соединения шпилькой**

1. В среде «*Сборка*» в качестве базовой детали вставьте **гадо под стани** шпильку (рис. 4.19).

2. Вставьте из библиотеки компонентов Шпильку. В появившемся диалоговом окне «*Вставить из библиотеки компонентов*» выберите в «*Дереве*» ► «*Крепежные изделия*» ► «*Болты, винты*» ► «*Шпильки*» ► Шпильку ГОСТ 22032–76 (рис. 4.20).

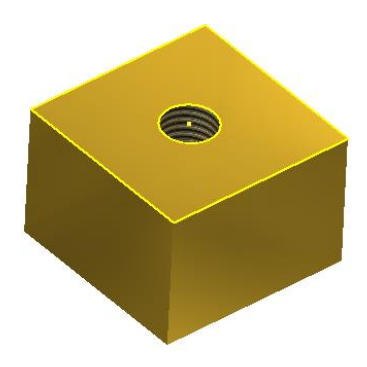

Рис. 4.19. Вставка базовой детали «*Гнездо*»

| $001$ $(7)$ $(7)$ $e$ $[3]$ $e$ $f$ $f$ $f$<br>ид категории.                                                                       | Х застрый поиск                    |                                       |                                      |                            |                                 |                                      |                                    | × |
|----------------------------------------------------------------------------------------------------|------------------------------------|---------------------------------------|--------------------------------------|----------------------------|---------------------------------|--------------------------------------|------------------------------------|---|
| <b>B</b> на Арматура трубопроводов -<br><b>В крі Детали вала</b>                                                                   | Искать:                            |                                       | ٠                                    | Поиск                      | Расширенный поиск               |                                      |                                    |   |
| <b>Э-го Другие детали</b><br><b>В для Крепежные изделия</b>                                                                        | Шпильки                            |                                       |                                      |                            |                                 |                                      |                                    |   |
| <b>F-83 Soms Bens</b>                                                                                                    | <b>COMPAGN</b>                     | 120222-002                            | <b>Company Countries</b>             | 177, 178, 179              | <b>City model</b>               | <b>COMPAGN</b>                       | 11:39.333                          |   |
| <b>EI-029</b> С полукруглой голо<br><b>EL (20 Спотайной головки</b><br><b>В ПФ Суглблением под</b> Е<br><b>В Ва счетырекранной</b> | <b>Illnumen A2 FOCT</b><br>9066-75 | <b>Hinamaga 53 FOCT</b><br>9055-75    | <b>HINGHAM B FOCT</b><br>9066-75     | Шпилька Д2 ГОСТ<br>9066-75 | Шпилька 52 ГОСТ<br>9066-75      | Шомлыка ГОСТ<br>22085-76             | <b>Binanuos 2 FOCT</b><br>22035-76 |   |
| FR-C20 С шестигранной го-<br>В- <b>Ва</b> Сшестигранной го-                                                                        | <b>COMPAGE</b>                     | <b>Filip State</b>                    | FS 2010                              | (The CO)                   | 17397330                        | <b>COMPAGE</b>                       | 1039 3.65                          |   |
| <b>П-Ф Слециальные</b><br><b>П-420 Установочные вик</b><br><b>CD Situativos</b>                                                    | Шемпьид ГОСТ<br>22034-76           | <b>Illinoissua 2 FOCT</b><br>22034-76 | <b>Illinumies 2 FOCT</b><br>22037-76 | Шпилька ГОСТ<br>22037-76   | Шенвыка 2 ГОСТ<br>22036-76      | Шпильна ГОСТ<br>22056-76             | Шпилька 2 ГОСТ<br>22035-76         |   |
| <b>O Failur</b><br>m<br><b>G-CD</b> Заклепки                                                                                       | <b>COMPAGE</b>                     | $x \sqrt{2} x$                        | 10323.33                             | 11397330                   | <b>COMPAGE</b>                  | <b>COLORED</b>                       | (1, 2, 3, 1)                       |   |
| (h O Walder<br>E C Unions                                                                                                    | <b>Illineness FOCT</b><br>22033-76 | <b>Interneta FOCT</b><br>22032-76     | <b>Illnumen 2 FOCT</b><br>22032-76   | Шпилька 2 ГОСТ<br>22041-76 | <b>Ulnames FOCT</b><br>22041-76 | <b>Illinensen 2 FOCT</b><br>22040-76 | <b>Шпилька ГОСТ</b><br>22040-76    |   |

Рис. 4.20. Диалоговое окно «*Вставить из библиотеки компонентов*»

3. Поместите шпильку в гнезде так, чтобы высветилась верхняя кромка отверстия (рис. 4.21).

4. Нажмите кнопку «*ОК*». Модель примет вид, как на рис. 4.22.

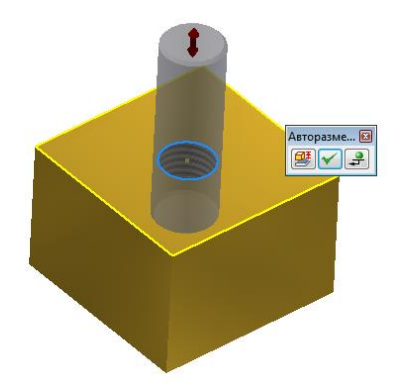

Рис. 4.21. Совмещение образа шпильки с верхней кромкой отверстия

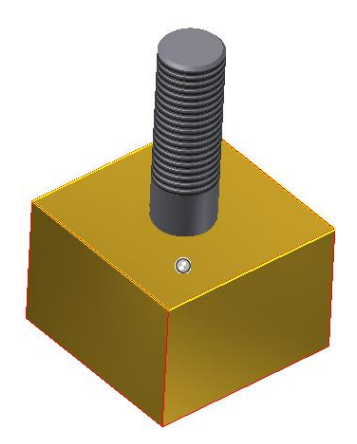

Рис. 4.22. Размещение шпильки в гнезде

5. Нажмите на кнопку «*Изменить размеры*» в плавающей линейкой «*Авторазмещение*» и в диалоговом окне установите длину шпильки 50 мм (рис. 4.23).

6. Нажмите кнопку «*ОК*». Длина шпильки изменится на 50 мм, модель примет вид, как рис. 4.24.

7. Вставьте прикрепленную пластину. Для этого нажмите кнопку «*Вставить*» и в поисковом окне выберите файл «*Пластина 1*». Щелкните на кнопке «*Зависимость*». В окне «*Зависимости в сборке*» выберите в поле «*Тип*» кнопку «*Совмещение*», в поле «*Решение*» ► «*Совмещение*» (рис. 4.25).

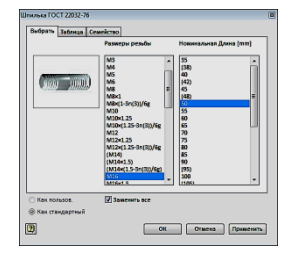

Ри. 4.23. Диалоговое окно «Шпилька ГОСТ 22032–76 »

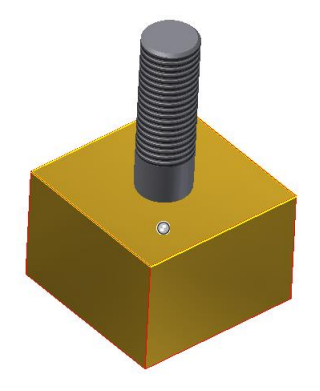

Рис. 4.24. Шпилька длиной 55 мм

8. Укажите последовательно верхнюю грань базовой пластины, а затем нижнюю грань прикрепляемой детали (рис. 4.26).

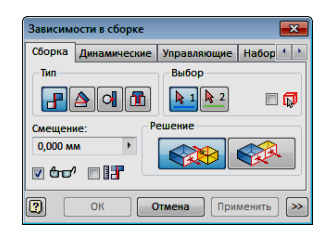

Рис. 4.25. Окно «*Зависимости в сборке*»

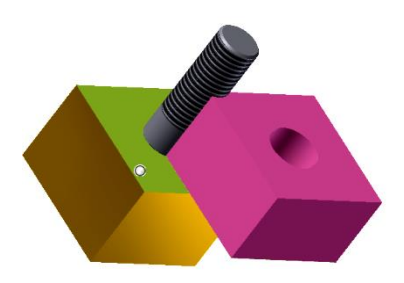

Рис. 4.26. Совмещение граней деталей

9. Нажмите кнопку «*Вставка*» , а затем кнопку «*Применить*». Модель примет вид как на рис. 4.27.

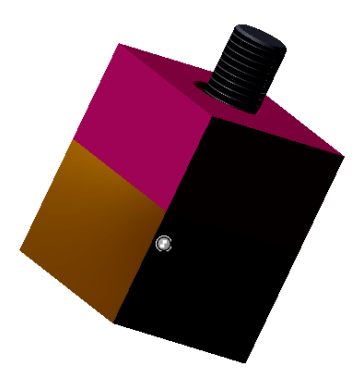

Рис. 4.27. Центрирование верхней пластины

10. Нажмите кнопку «*Вставить из Библиотеки*», в «*Дереве*» диалогового окна выберите «*Крепежные изделия*» ► «*Шайбы*» ► «*Плоские*». И выберите «*Шайба ГОСТ 11371–78* » (рис. 4.28).

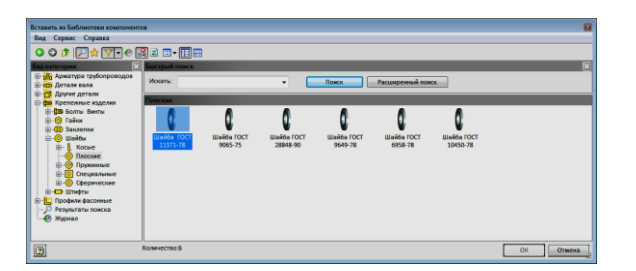

Рис. 4.28. Окно выбора шайбы

11. Разместите шайбу так, чтобы подсветилась верхняя кромка отверстия (рис. 4.29).

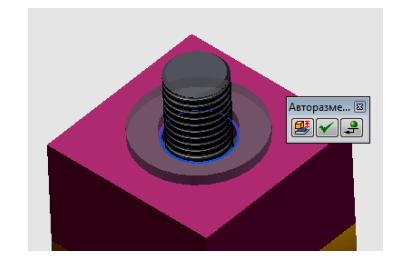

Рис. 4.29. Размещение шайбы

12. В окне «*Авторазмещение*» нажмите кнопку **⊠**, а затем клавишу «*Esc*» для завершения вставки (рис. 4.30).

13. Вставьте гайку. Для этого повторите шаги вставки шайбы. В браузере выберите «*Гайка М16 ГОСТ 5915–70*» (рис. 4.31).

14. Разместите гайку так чтобы, подсветилась верхняя кромка отверстия шайбы и щелкните ЛКМ. В окне «*Авторазмещение*» нажмите кнопку  $\blacksquare$ , а затем клавишу «*Esc*» для завершения вставки (рис. 4.32). Сохраните созданную модель под именем «*Соединение шпилькой*».

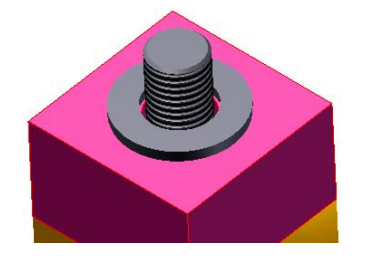

Рис. 4.30. Размещение шайбы

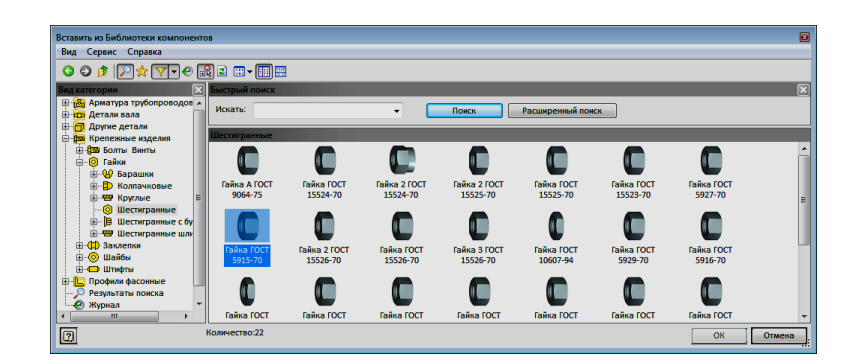

Рис. 4.31. Окно выбора гайки

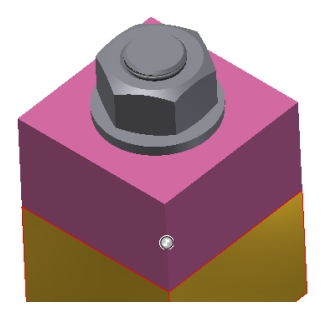

Рис. 4.32. Размещение гайки

# **4.4. Создание чертежа «Соединение шпилькой»**

1. Загрузите среду «*Чертеж*». Для этого в панели быстрого доступа выберите «*Создать*», а в раскрывшемся меню выберите «Чертеж» (рис. 4. 33). Программа *Autodesk Inventor* открывает пустой лист чертежа формата A3 с универсальной границей и основной надписью.

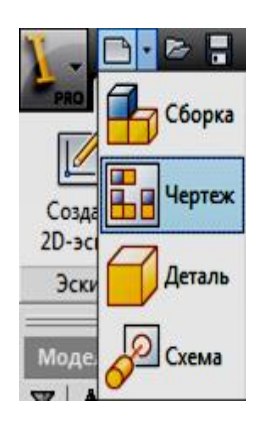

Рис. 4.33. Загрузка среды «*Чертеж*»

2. В закладке «*Размещение видов» щелкните на кнопке*» . Появится диалоговое окно «*Вид чертежа*». Нажмите на кнопку **«** и в окне поиска выберите файл «*Соединение шпилькой*» Установите нужные параметры чертежа (рис. 4.34). Поле «*Стиль*» установите «*Без невидимых линий*» .

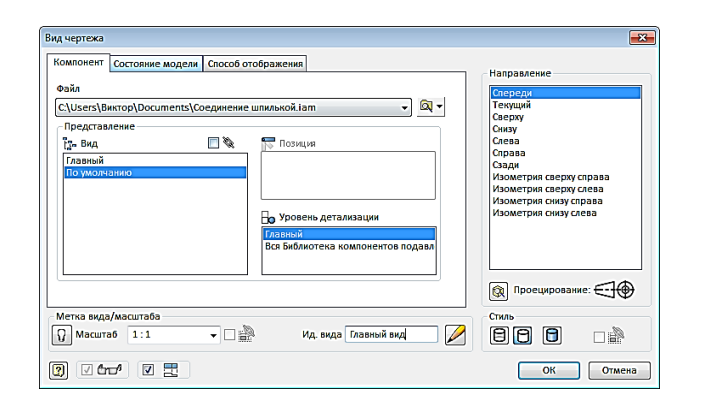

Рис. 4.34. Окно «*Вид чертежа*»

3. Разместите главный вид на формате, а затем, перемещая курсор, зафиксируйте вид сверху. Для завершения создания видов щелкните ПКМ и в сопровождающем меню нажмите кнопку «Создать» **Создать**) рис. 4.35, а).

4. Выполните разрез на главном виде. Для этого выберите вид спереди так, чтобы подсветилась рамка вокруг вида, а затем щелкните на кнопке «Создать эскиз» <sup>2</sup>. Нарисуйте замкнутый контур вокруг вида спереди, используя одну из команд рисования, например «Прямоугольник»  $\Box$  (рис. 4.35, б).

5. Щелкните на кнопке «*Принять эскиз*» **.** Выберите команду «*Местный разрез*» в закладке «*Размещение видов*». Появится диалоговое окно «*Местный разрез*» , рамка вокруг вида станет синего цвета (рис. 4.36).

6. Задайте секущю плоскость разреза, указав две точки на виде сверху (рис. 4.37.)

7. Нажмите кнопку «*ОК*». Чертеж примет вид как показано на рисунке  $(4.35, B)$ .

8. Постройте осевые  $\Box$  и цетровые  $+$  линии. Чертеж примет вид как на рис. 4.38, а.

9. Проставьте размеры, используя команду «*Размеры*»  $\Box$ , как на рис. 4.38, б.

10. Проставьте номера позиций. Для этого в закладке «*Пояснения*» панели «*Номера позиций*» выберите «*Автонумерация позиций*». Появится диалоговое окно (рис. 4.39).

11. Выберите вид для нанесения номеров позиций. Щекните ЛКМ на рамочке вокруг главного вида. Выделите все элементы для простановки номеров позиций. Цвет выбранных элементов изменится на синий (рис. 4.40).

12. В поле «*Размещение*» диалогового окна «*Автонумерация позиций*» выберите вертикальное размещение (рис. 4.39).

13. Щелкните на кнопке «*Выбор размещения*» в поле «*Размещение*» (рис. 4.39) и укажите мышью расположение полочек номеров позиций относительно главного вида (рис. 4.41).

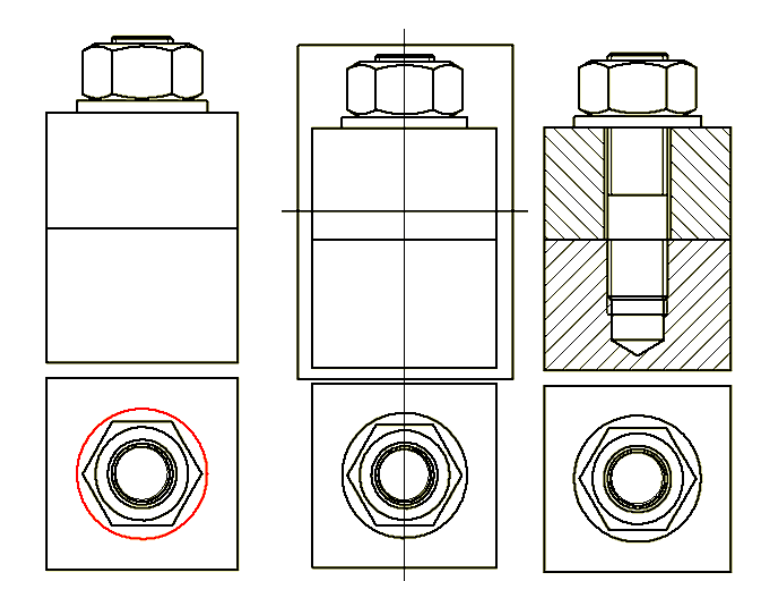

а) создание видов б) выполнение разреза в) выполненый разрез

Рис. 4.35. Виды соединения шпилькой

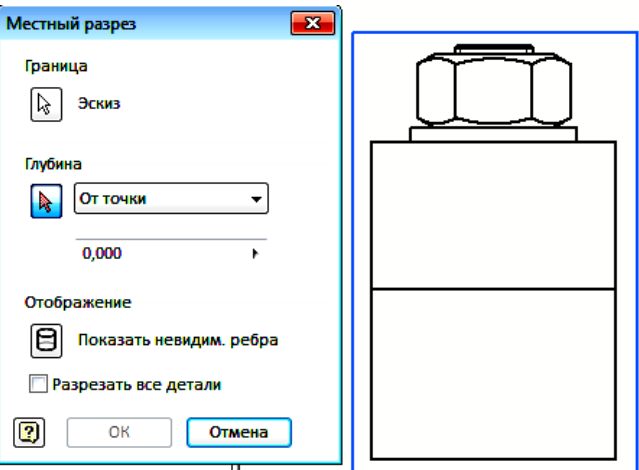

Рис. 4.36. Диалоговое окно «*Местный разрез*»

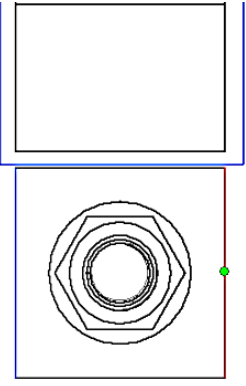

Рис. 4.37. Задание секущей плоскости

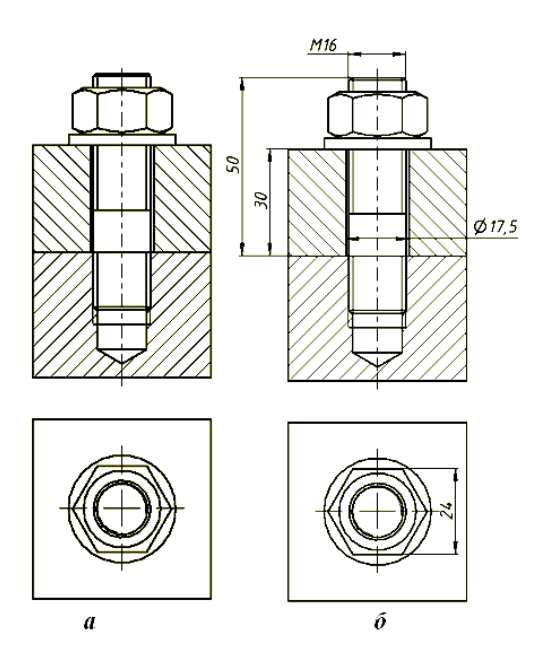

Рис. 4.38. Нанесение осевых, центровых, размерных линий и номеров позиций

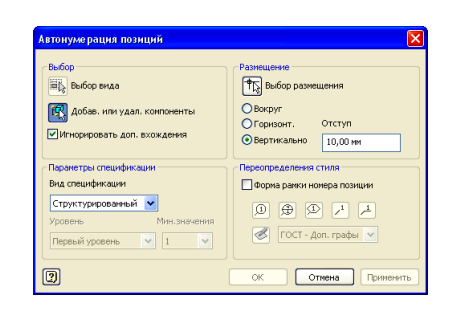

Рис. 4.39. Диалоговое окно «*Автонумерация позиций*»

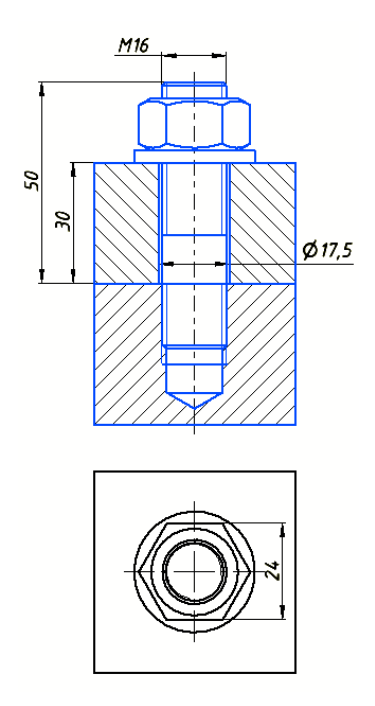

Рис. 4.40. Выбор вида для нанесения позиций

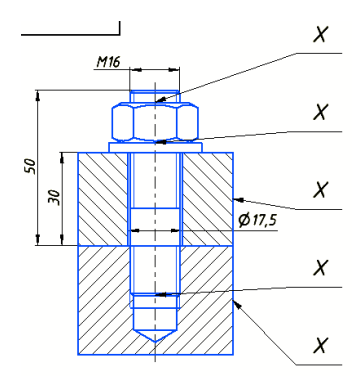

Рис. 4.41. Размещение полочек номеров позиций

14. Автоматическое размещение позиций требует, как правило, редактирования отдельных позиций. Для этого укажите на номер позиции, подлежащий изменению, и нажмите ПКМ. В появляющемся плавающем меню выберите «*Редактировать номера позиций …*».

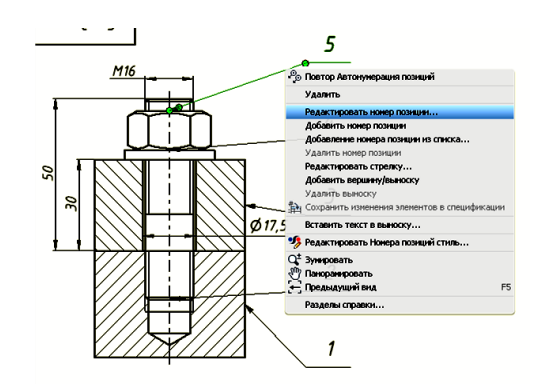

Рис. 4.42. Выбор режима редактирования номера позиции

15. В появляющемся диалоговом окне в поле «Переопредел.» измените значение на верное и нажмите «*ОК*» (рис. 4.43).

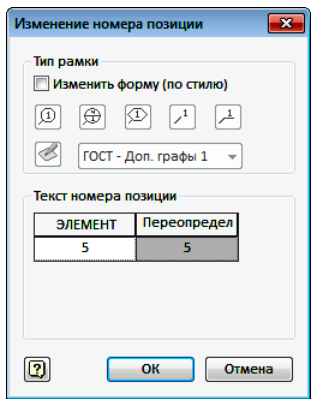

Рис. 4.43. Диалоговое окно «*Изменение номера позиции*»

16. Щелкните на номере позиции ПКМ еще раз и в плавающем меню

выберите «*Редактировать стрелку…*» (рис. 44.4). Раскройте окно «*Стрелкауказатель*», выберите «*Маленькая точка*» и нажмите «*ОК*». Чертеж примет вид как на рис. 4.45.

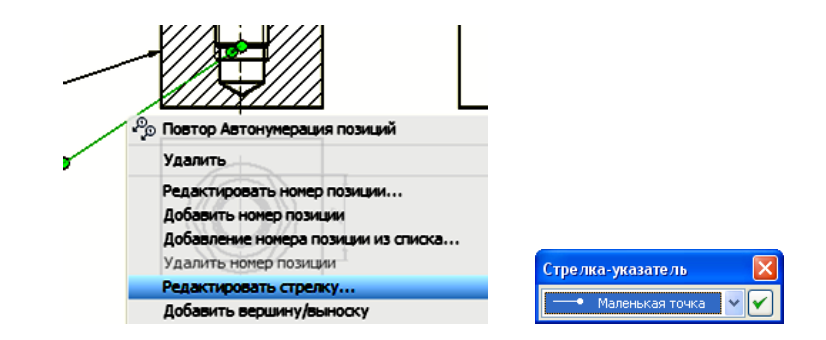

Рис. 4.44. Редактирование стрелки

17. Создайте спецификацию. Для этого щелкните на кнопке «*Спецификация*» в закладке «*Пояснения ЕСКД*». В диалоговом окне «*Список деталей*» отредактируйте содержание спецификации. Измените текст в гранках, если это необходимо, переместите строки текста вверх-вниз и т.д., используя кнопки в верхней части окна (рис. 4.46).

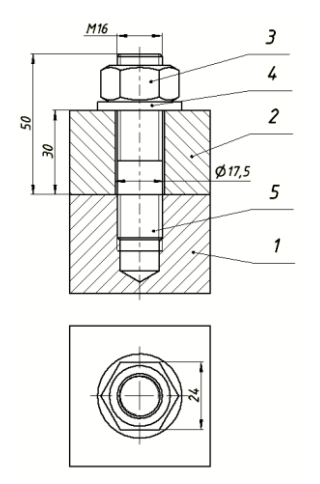

Рис. 4.45. Отредактированный чертеж

| ľö | <b>Е Список деталей:Соединение шпилькой.iam</b><br>œ<br>$\Box \downarrow$<br>€<br>ũ<br>131<br>ĝI<br>σt<br>佃<br>傔 |               |               |               |                          |                     |  |                                 |    | $\times$<br>囹 |                                    |
|----|----------------------------------------------------------------------------------------------------|---------------|---------------|---------------|--------------------------|---------------------|--|---------------------------------|----|---------------|------------------------------------|
|    | o                                                                                                    |               | <b>PINADO</b> | $\frac{3}{8}$ | 703.                     | ОБОЗНАЧЕНИЕ         |  | <b>ОПИСАНИЕ</b>                 |    | kov.          | <b>ПРИМЕЧАНИ</b><br>$\overline{R}$ |
|    |                                                                                                    |               |               |               |                          |                     |  | Документация                    |    |               |                                    |
|    |                                                                                                    |               |               |               |                          | Совдинение шпилькой |  | Сборочный чертож                |    | Ŧ             |                                    |
|    |                                                                                                    |               |               |               |                          |                     |  | <b>Remanu</b>                   |    |               |                                    |
|    |                                                                                                    | $\frac{1}{2}$ |               |               | Ŧ                        | KHF.04.10.01        |  | Гнездо                          |    | 1             |                                    |
|    |                                                                                                    |               |               |               | 3                        | KHF.04.10.02        |  | Пластина                        |    | 1             |                                    |
|    |                                                                                                    |               |               |               |                          |                     |  | Стандартные изделия             |    |               |                                    |
|    |                                                                                                    |               |               |               | 3                        |                     |  | Гайка М16-6Н ГОСТ 5915-70       |    | Ŧ             |                                    |
|    | eee                                                                                                    | ۲             |               |               | 4                        |                     |  | <b>Illaüba 16 FOFT 11371-78</b> |    | Ŧ             |                                    |
|    |                                                                                                    |               |               |               | $\overline{\mathcal{L}}$ |                     |  | Шпилька M16-6a×50               |    | ŧ             |                                    |
|    |                                                                                                    |               |               |               |                          |                     |  | ГОСТ 22032-76                   |    |               |                                    |
|    |                                                                                                    |               |               |               |                          |                     |  |                                 |    |               |                                    |
| o  |                                                                                                    |               |               |               |                          |                     |  | Встав, в чертеж                 | ОК |               | Отмена                             |

Рис. 4.46. Диалоговое окно «*Список деталей*»

18. Щелкните на кнопке «*Вставить в чертеж*» диалогового окна «*Список деталей*» и разместите спецификацию над основной надписью как на рис. 4.47.

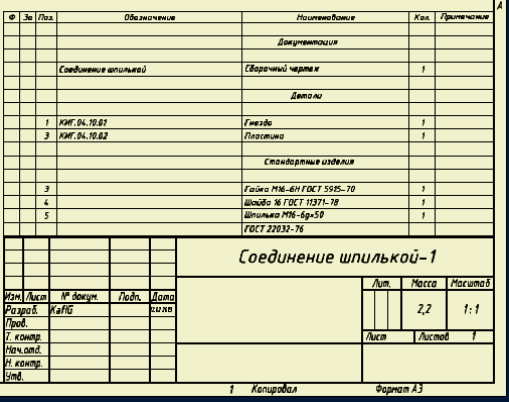

Рис. 4.47. Размещение спецификации

19. Заполните основную надпись. Для этого нажмите на кнопку «*Основная надпись*» закладки «*Пояснения ЕСКД*». Заполните бланк основной надписи, как на рис. 4.48 и нажмите кнопку «*ОК*». Основная надпись чертежа примет вид (рис. 4.49).

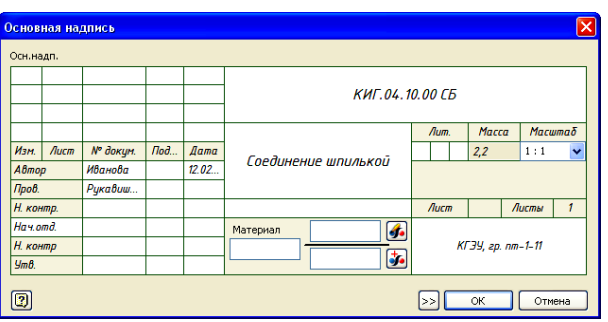

Рис. 4.48. Бланк для заполнения основной надписи

20. Добавьте в учебных целях к видам соединения болтом еще два вида: гнезда под шпильку и шпильку, используя ранее полученные знания (рис. 4.50).

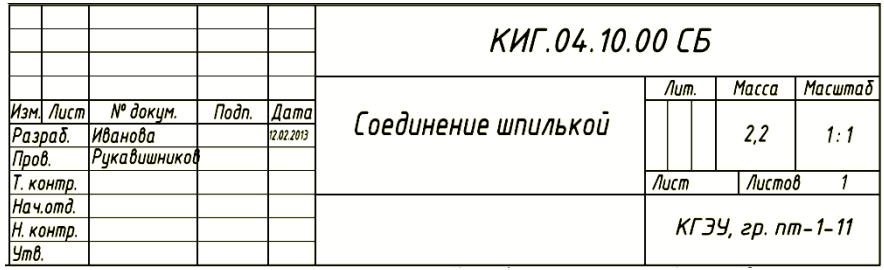

Рис. 4.49. Заполненная основная надпись

На этом выполнение чертежа соединения шпилькой завершим.

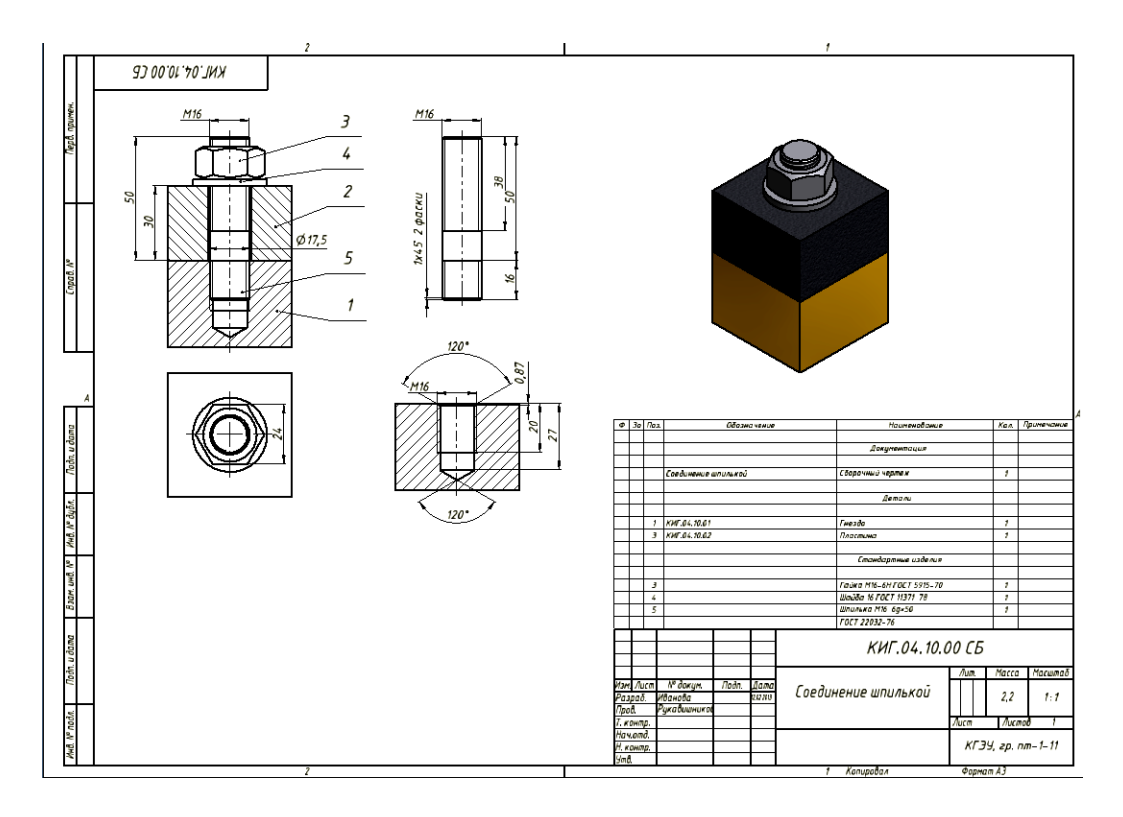

Рис. 4.50. Чертеж соединения шпилькой

# Приложение 2

# *Таблица П2.1.*

# **Задание по теме «Соединение шпилькой»**

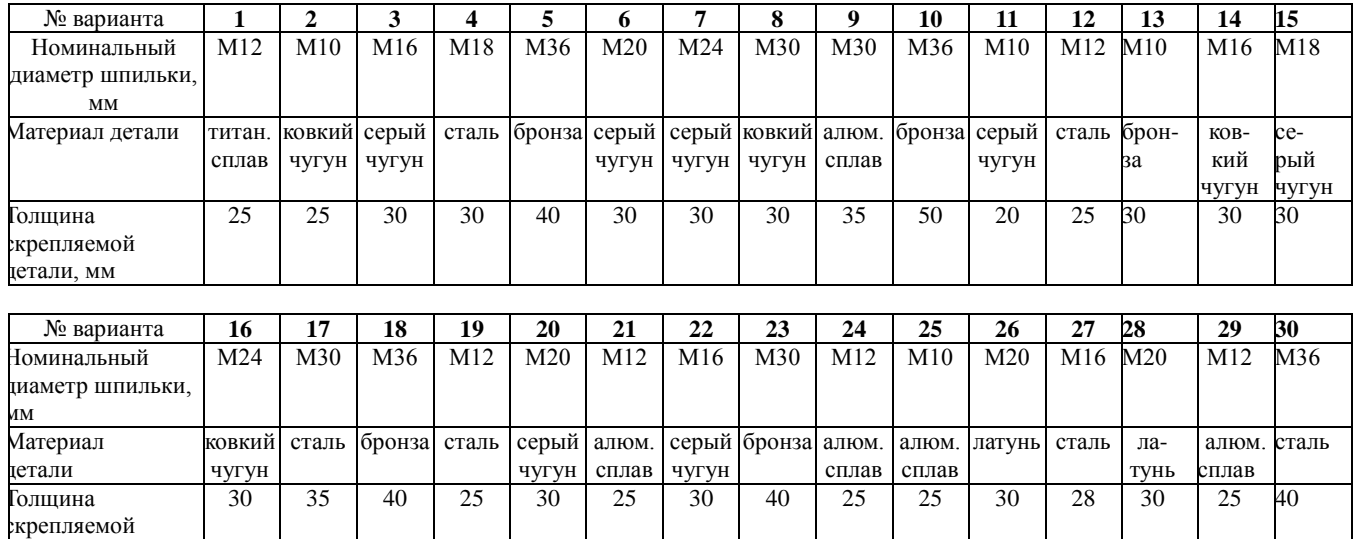

Таблица П2.2.

#### **Основные размеры шпилек общего применения класса точности В для деталей с резьбовыми отверстиями по ГОСТ 22032-76**

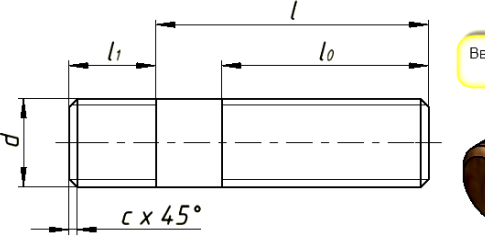

детали, мм

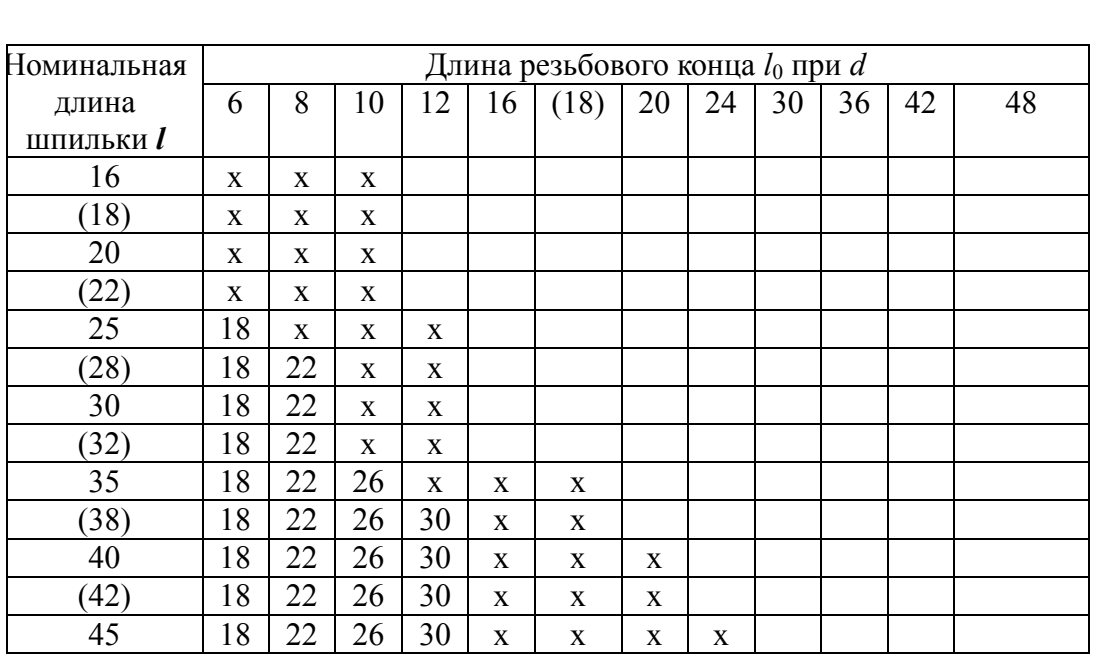

 $\overline{1}$ 

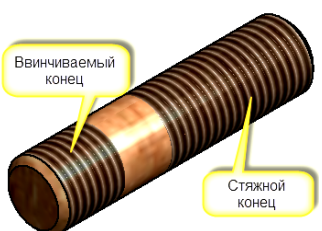

# Продолжение табл.П2.1

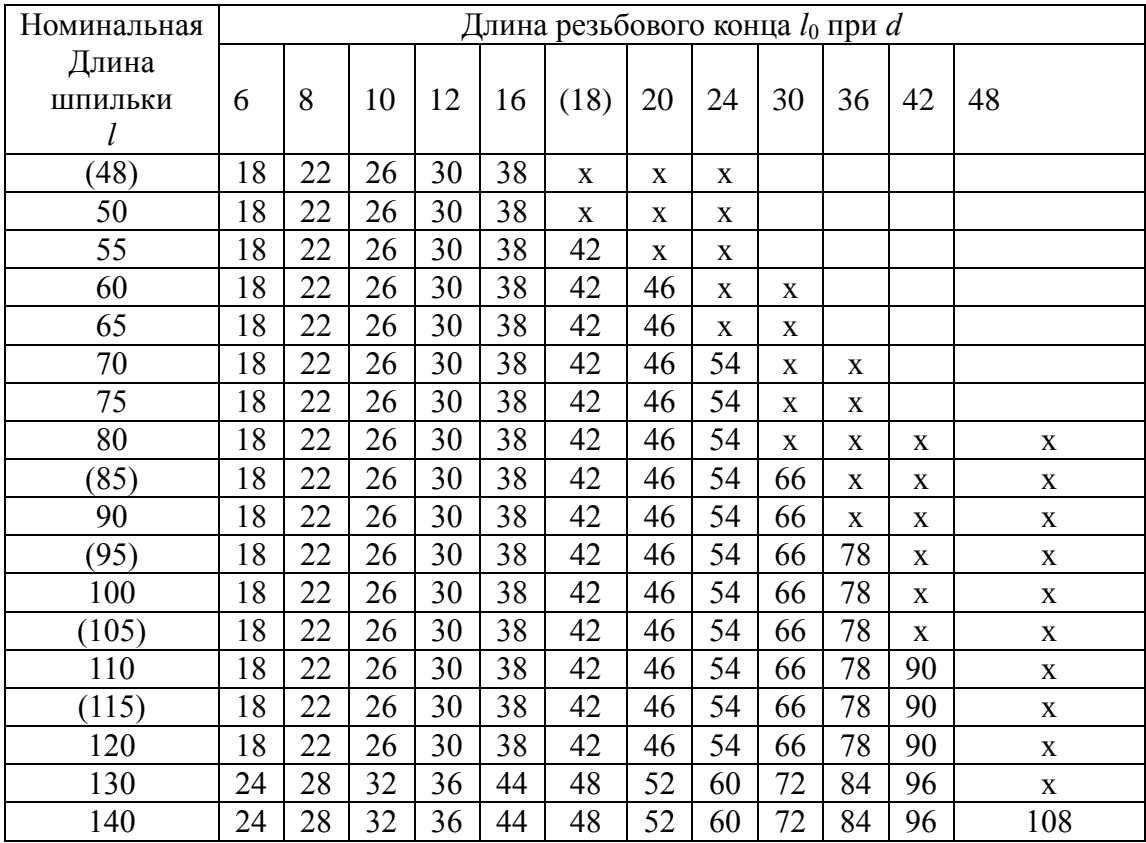